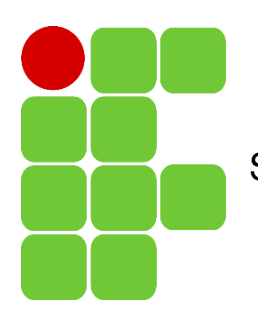

Instituto Federal de Educação, Ciência e Tecnologia São Paulo, campus Cubatão.

# **História do Flutter**

Projeto de Sistemas

- Alexandre Siqueira Souza Costa, 179048X
- Davi Fagundes Ferreira da Silva, 179082X
	- Fernanda da Silva Rezende, 1790366
- Gabriela Alves Silva de Carvalho, 1990799
	- Juliana Almeida Santos, 1790048
	- Júlio Cesar Oliveira da Silva, 1790021
		- Marina Cova Lacerda, 1690264
		- Rayssa Oliveira Santos, 1790153
		- Rebecca Loiola Messali, 179034X
- Reginaldo Beserra de Lima Filho, 1690884
	- Stefany Tam Pereira Mendes, 1790251

**Cubatão, 2020** 

# **INTRODUÇÃO**

A demanda por alternativas para o desenvolvimento de aplicativos mobile tem crescido cada vez mais nos últimos anos. Apesar de ser uma área relativamente recente – e em evolução – diversas alternativas foram apresentadas nos últimos anos.

A Figura 01 apresenta uma linha do tempo de lançamento das principais ferramentas desenvolvidas, em pouco mais de uma década, para a produção de aplicativos para dispositivos móveis.

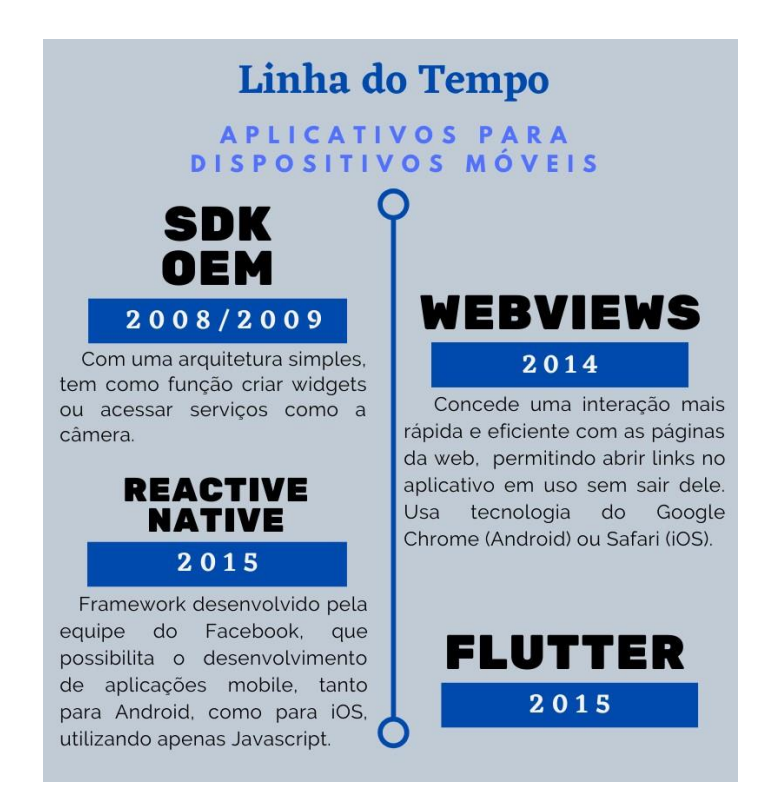

*Figura 1- Linha do tempo do lançamento de aplicativos para dispositivos móveis. Fonte: Compilação do grupo.* 

Desenvolvido pelo Google e programado na linguagem Dart, o Flutter é um Framework - isto é, um conjunto de bibliotecas utilizadas para criar uma base, onde as aplicações são construídas - para o desenvolvimento de aplicativos mobile para Android e iOS, sendo seu principal objetivo a resolução de dificuldades recorrentes com uma abordagem generalista.

## **HISTÓRIA**

A princípio conhecido pelo codinome Sky, o projeto do framework Flutter foi iniciado em 2014, com o objetivo de encontrar uma solução que desempenhasse

maior performance na construção de interfaces mobile. Já nomeado por Flutter, sua primeira apresentação ocorreu no ano de 2015, durante a Dart Developer Summit, onde foi possível observar o código Dart sendo executado em um aparelho Android.

A estreia do framework em uma grande conferência foi na Google IO 2017, onde foi usado em uma sessão de live coding para construir um aplicativo integrado ao Firebase – outro Framework de desenvolvimento mobile – com acesso à câmera. Em 2019, um ano após o lançamento de sua primeira versão estável, o Flutter chegou a sua segunda versão.

Em maio de 2020, ocorreram os lançamentos do Dart SDK 2.8 e do Flutter 1.17.0. Com isso, houve o desenvolvimento de novos recursos, como o aperfeiçoamento do desempenho em dispositivos iOS, a criação de novos widgets do material, além da disponibilização de novas ferramentas de rastreamento de rede.

## **LINGUAGEM DE PROGRAMAÇÃO**

O Flutter conta com uma abordagem diferenciada a fim de evitar problemas de desempenho causados pela necessidade de uma ponte JavaScript, utilizando uma linguagem de programação compilada, neste caso, Dart.

Dart é um compilado "à frente do tempo" (AOT), ou seja, compila um alto nível de programação em código nativo para múltiplas plataformas. Logo, permite que o Flutter se relacione com a plataforma sem passar por uma ponte de JavaScript, o que poderia gerar uma mudança de contexto. Além disso, compilar para código nativo aperfeiçoa os tempos de inicialização do aplicativo.

Algumas características podem ser citadas a fim de tornar o Flutter um framework atrativo, como o fato de ser o único SDK móvel que oferece visões reativas sem exigir uma ponte JavaScript e a implementação de widgets.

## **CONCLUSÃO**

Em resumo, o Flutter conta não somente com a vantagem de utilizar o Dart, linguagem de programação nova e simples, mas também com a característica de ser multiplataforma – isto é, capaz de desenvolver aplicações em qualquer sistema operacional, permitindo a criação de apps nativos a partir de um único código-base -, além do acesso aos recursos do dispositivo como a câmera, o Wi-Fi e a memória.

A partir desse conjunto de benefícios, grandes empresas, como Google e Nubank, têm investido no Flutter para desenvolvimento de suas soluções, propiciando a evolução do Framework e transformando-o em uma das principais opções de estudo para desenvolvedores que buscam uma alternativa para suas aplicações mobile.

# **REFERÊNCIAS BIBLIOGRÁFICAS**

ANDRADE, A. GUEDES, M., 2020. O Que É Flutter? - **Blog Da Treinaweb**. Disponível em: [<https://www.treinaweb.com.br/blog/o-que-e-flutter/>.](https://www.treinaweb.com.br/blog/o-que-e-flutter/) Acesso em: 13 de set. de 2020.

ARAJABAT. O que é revolucionário sobre Flutter. **Agatetepê**, 2018. Disponível em: [<https://www.agatetepe.com.br/o-que-e-revolucionario-sobre-flutter/>.](https://www.agatetepe.com.br/o-que-e-revolucionario-sobre-flutter/) Acesso em: 13 set. de 2020.

DE MELLO, Rubens. Arquitetura. **Flutter para iniciantes**, 2019. Disponível em: [<https://www.flutterparainiciantes.com.br/arquitetura>.](https://www.flutterparainiciantes.com.br/arquitetura) Acesso em: 13 de set. de 2020.

DE MELLO, Rubens. O que é Flutter?. **Flutter para iniciantes**, 2019. Disponível em: [<https://www.flutterparainiciantes.com.br/arquitetura>.](https://www.flutterparainiciantes.com.br/arquitetura) Acesso em: 13 de set. de 2020.

LELER, Wm. *What's a*wesome about Flutter. **code.talks**, 2017. Disponível em: [<https://www.youtube.com/watch?v=n3FLHWF7UgM>.](https://www.youtube.com/watch?v=n3FLHWF7UgM) Acesso em: 13 de set. de 2020.

MAGALHÃES, Túlio. Flutter: tudo sobre o queridinho do Google. **Zup**, 2019. Disponível em: [<https://www.zup.com.br/blog/flutter>.](https://www.zup.com.br/blog/flutter) Acesso em: 15 de set. de 2020.

NUNES, Filipe. E este tal de flutter, bora iniciar e entender. **Medium**, 2019. Disponível em: [<https://medium.com/@FilipeFNunes/e-este-tal-de-flutter-bora-iniciare-entender-](https://medium.com/@FilipeFNunes/e-este-tal-de-flutter-bora-iniciar-e-entender-5278cbebe2ca)[5278cbebe2ca>.](https://medium.com/@FilipeFNunes/e-este-tal-de-flutter-bora-iniciar-e-entender-5278cbebe2ca) Acesso em: 15 de set. de 2020.

# As Principais IDEs Utilizadas em Flutter

Integrated Development Environment – IDE (Ambiente de Desenvolvimento Integrado) é um software muito utilizado por desenvolvedores com o objetivo de facilitar diversos processos referentes ao desenvolvimento, combinando ferramentas comuns em uma única interface gráfica do usuário (GUI).

A principal vantagem da IDE é a criação de aplicações de maneira mais rápida, uma vez que ela auxilia em todo o processo de seu desenvolvimento, provendo diversos benefícios, como a análise de todo o código juntamente ao debugger, o recurso de autocomplemento de trechos de códigos e o compilador integrado.

Considerando o explicado e retomando a aplicação Flutter tratada anteriormente, escolheu-se o Android Studio como meio de programação para os

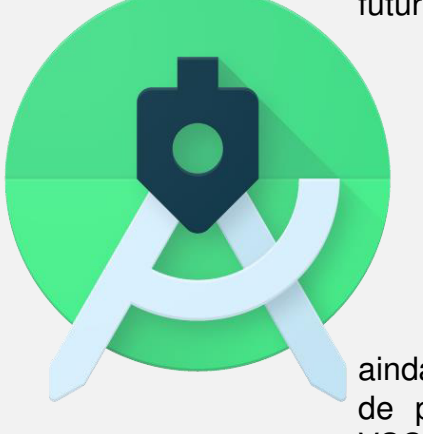

futuros trabalhos, devido à gama de características e ferramentas de apoio próprias para a criação de aplicativos para dispositivos móveis Android. Além disso, essa IDE oferece recursos que aumentam a produtividade agilidade em sua compilação, como um emulador rápido com inúmeros recursos, frameworks e ferramentas de teste com diversas possibilidades e compatibilidade com C++ e NDK.

Além do Android Studio, encontram-se ainda outras opções de softwares para o desenvolvimento de programas utilizando o framework Flutter, como o VSCode, o IntelliJ e o Eclipse, que trabalham de modo

semelhante ao Android Studio, auxiliando e facilitando o desenvolvimento do projeto. Vale pontuar que um dos vieses mais importantes na escolha da IDE é compreender as especificidades de cada meio de programação e tentar achar aquele que contempla os objetivos do seu projeto, de modo a conseguir aproveitar toda sua desenvoltura e presteza.

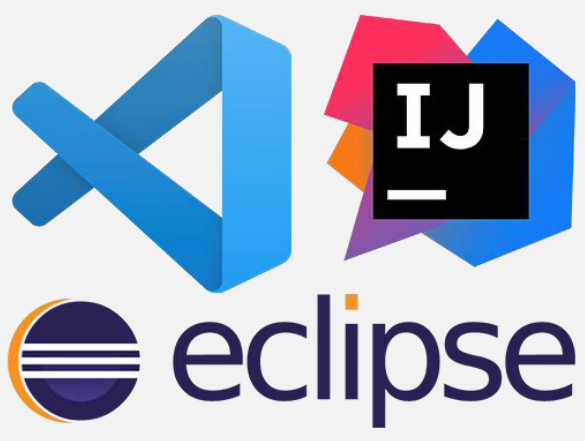

# Referências Bibliográficas

HARADA, Eduardo. O que é o Android Studio, ferramenta criada para desenvolver apps mobile - Tecmundo. Disponível em: [<https://www.tecmundo.com.br/software/146361-o-android-studio-ferramenta-criada](https://www.tecmundo.com.br/software/146361-o-android-studio-ferramenta-criada-desenvolver-apps-mobile.htm)desenvolver-apps-mobile.htm>. Acesso em: 30 de set. de 2020.

ETO, Tremaine. What is the best IDE for developing in Dart and Flutter? Disponível em:  $\langle \frac{https://medium.com/cloud-native-the-gathering/what-is-the-best-ide-for$ developing-in-dart-and-flutter-1d9e6ec50343>. Acesso em: 30 set. de 2020.

DIONISIO, Edson. Introdução ao Visual Studio Code. Disponível em: [<https://www.devmedia.com.br/introducao-ao-visual-studio-code/34418](https://www.devmedia.com.br/introducao-ao-visual-studio-code/34418)>. Acesso em: 30 de set. de 2020.

Conheça o Android Studio. Disponível em: [<https://developer.android.com/studio/intro?hl=pt-br](https://developer.android.com/studio/intro?hl=pt-br)>. Acesso em: 30 de set. de 2020.

# **Projeto de Sistemas**

Alexandre Siqueira Souza Costa - 179048X Davi Fagundes Ferreira da Silva - 179082X Fernanda da Silva Rezende - 1790366 Gabriela Alves Silva de Carvalho - 1990799 Juliana Almeida Santos - 1790048 Júlio Cesar Oliveira da Silva - 1790021 Marina Cova Lacerda - 1690264 Rayssa Oliveira Santos - 1790153 Rebecca Loiola Messali - 179034X Reginaldo Beserra de Lima Filho - 1690884 Stefany Tam Pereira Mendes – 1790251

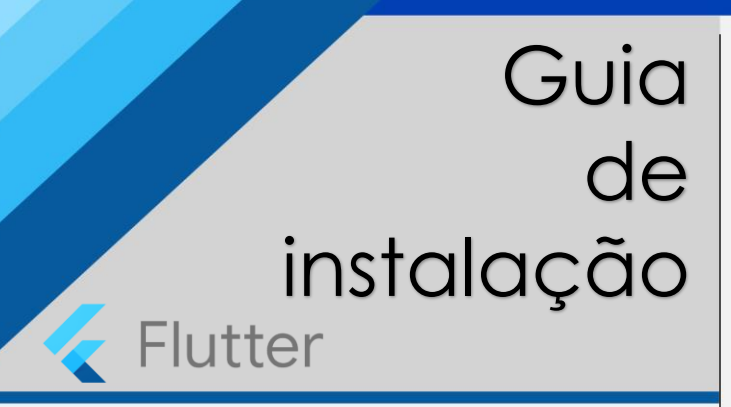

**OLÁ!** Neste material, você aprenderá como baixar, instalar e configurar todos os fatores necessários para começar a programar na linguagem Flutter.

# **1 Baixando o Flutter**

Acesse o site *flutter.dev* e clique em "Get Started".

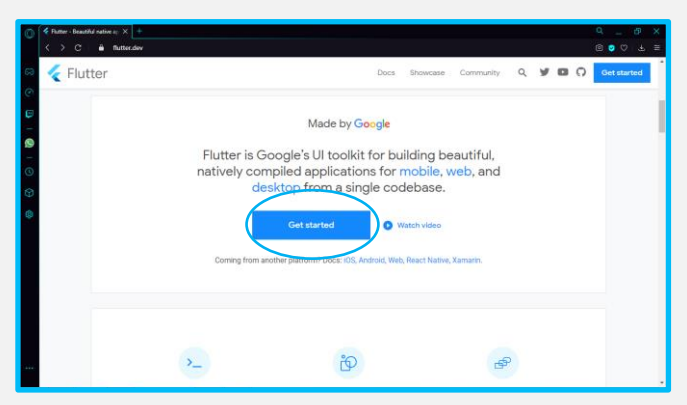

• Em seguida, escolha o sistema operacional correspondente à sua máquina e vá direto a "Get the Flutter SDK".

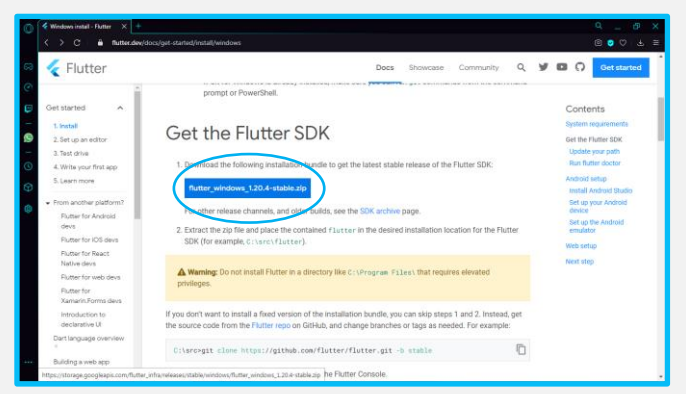

• Faça o download do SDK clicando no texto destacado em azul.

# **2 Instalando o Flutter**

• Extraia o arquivo compactado, abra-o e mova a pasta "Flutter", presente na pasta extraída, para o disco local do seu computador.

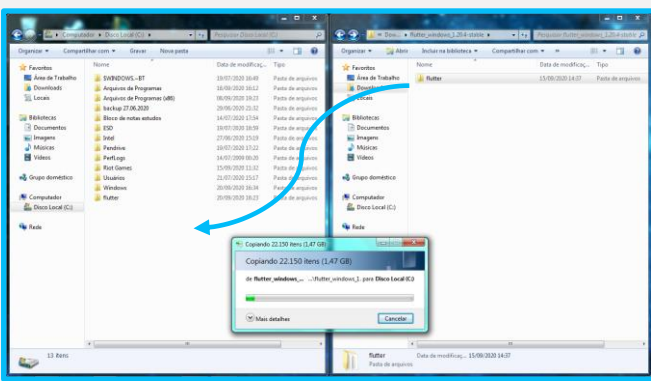

• Entre na pasta movida, clique em "bin" e copie o caminho até a pasta acessada (clicando com o botão direito na barra de diretório no canto superior).

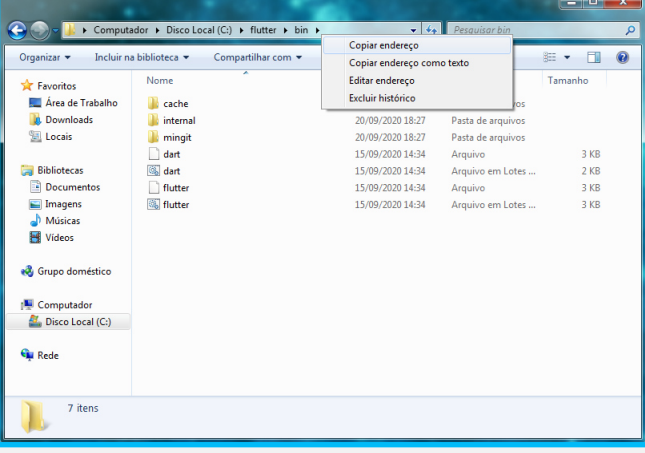

• Vá para "Editar as variáveis de ambiente do sistema".

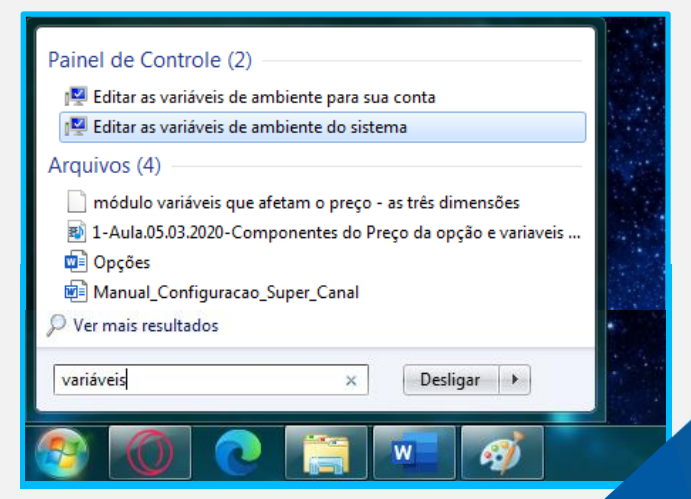

# **3 Verificando a instalação**

• Inicie o CMD.

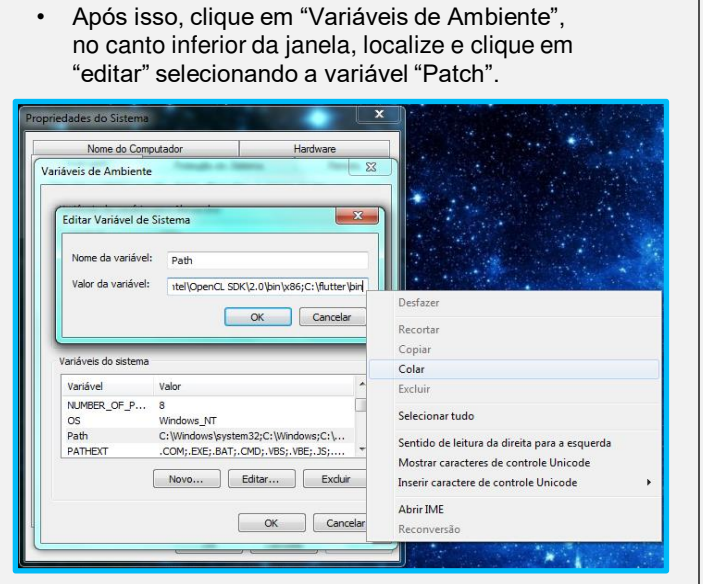

• E então cole o endereço copiado anteriormente, colocando um ponto e vírgula (;), a fim de separar os diretórios. Clique em "OK".

> Observação: Caso esteja utilizando o Windows 10, siga a imagem abaixo. Caso contrário, vá direto para o passo 3.

• Após clicar em editar a variável "Patch", aperte o botão "novo e insira o endereço copiado da pasta "bin" do Flutter. Clique em "OK".

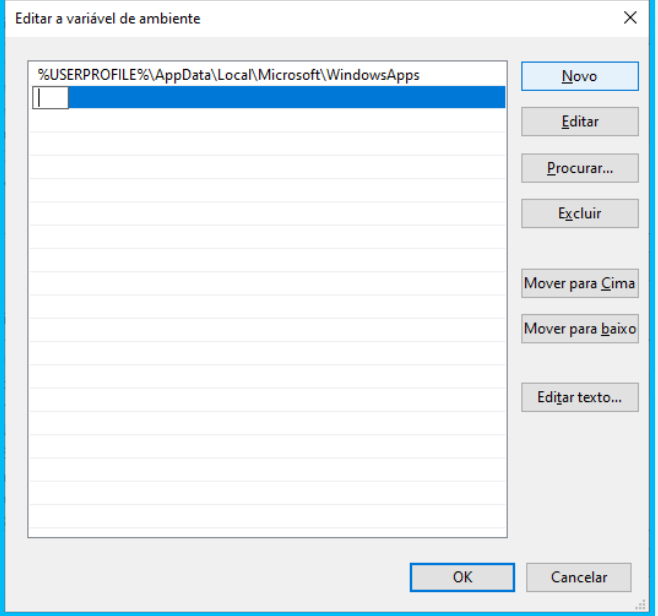

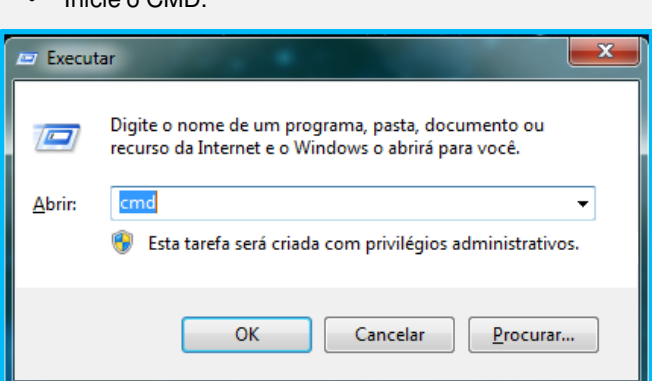

• Em seguida, digite flutter doctor e, no teclado, pressione Enter. Sua tela do CMD deverá estar igual à segunda imagem a seguir, caso não esteja, repita os passos anteriores.

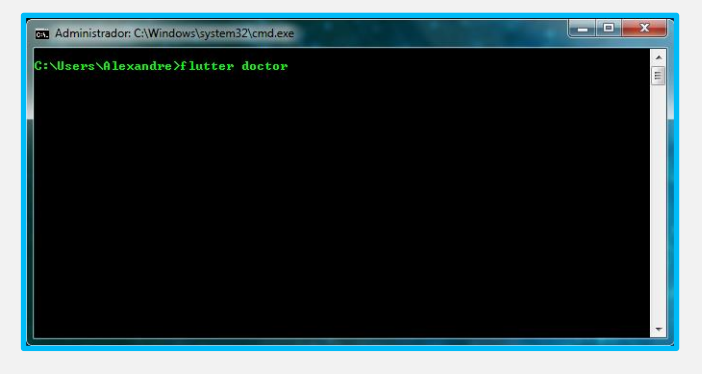

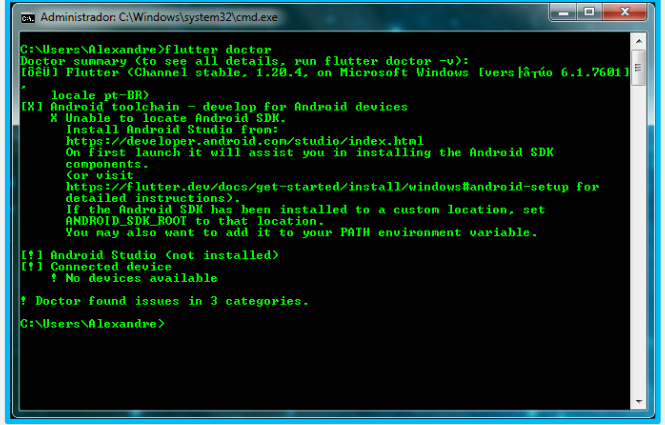

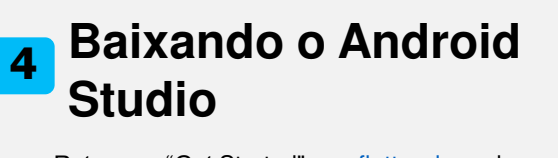

Retorne a "Get Started", em [flutter.dev](https://flutter.dev/), e busque por "Android setup".

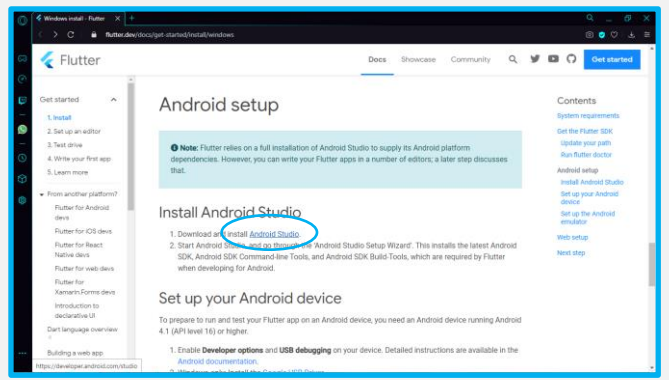

- Clique em "Android Studio", destacado em azul, e logo você será redirecionado para outra página.
- Em "Download Android Studio", encontra-se o aplicativo. Concorde com os termos de uso solicitados e baixe para o seu computador.

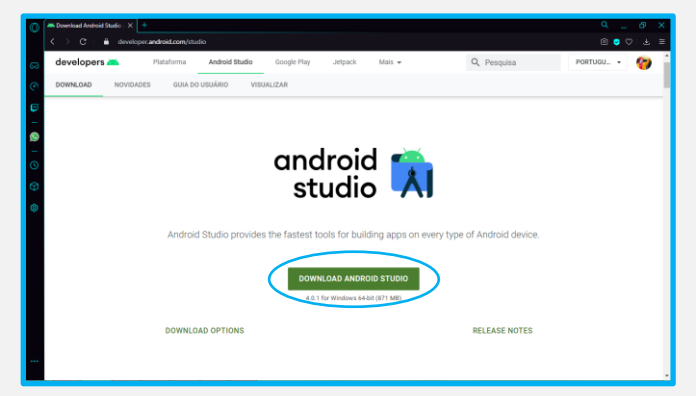

# **5 Instalando o Android Studio**

• Com o aplicativo baixado, execute-o.

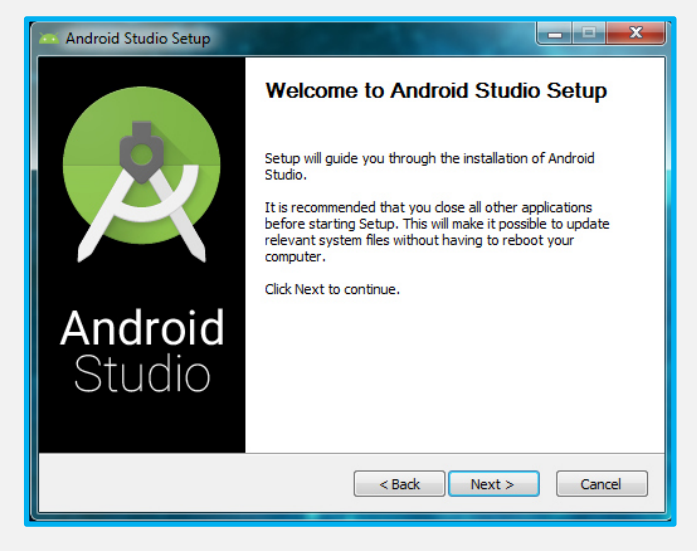

• Mantenha as configurações recomendadas pelo fornecedor e faça a instalação.

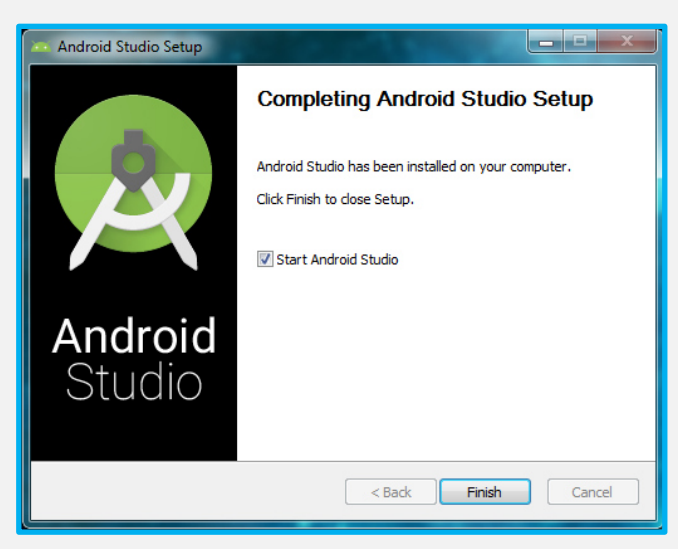

• Concorde ou não em enviar estatísticas para o Google e inicie o aplicativo.

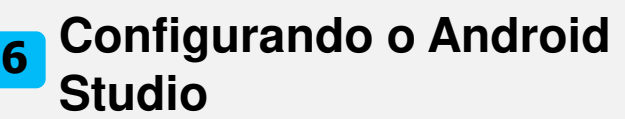

• Após iniciar, clique em "Next" e opte pela versão Standard.

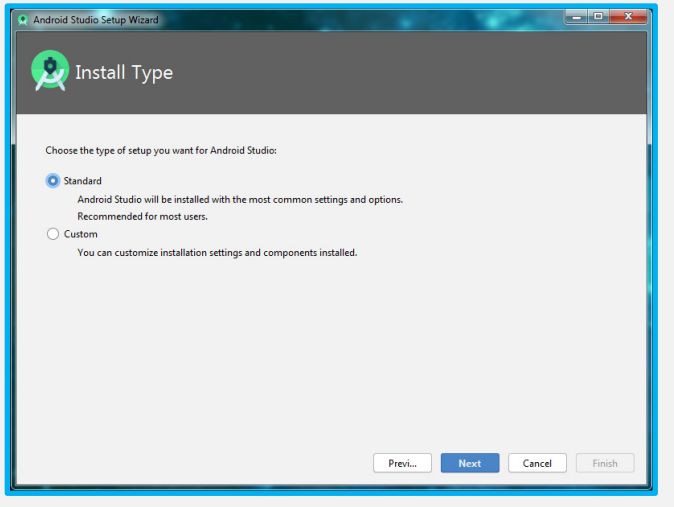

- Escolha a cor da interface que mais lhe agrada e finalize a configuração.
- Na tela de menu, clique em "Configure" e procure por "Plugins".

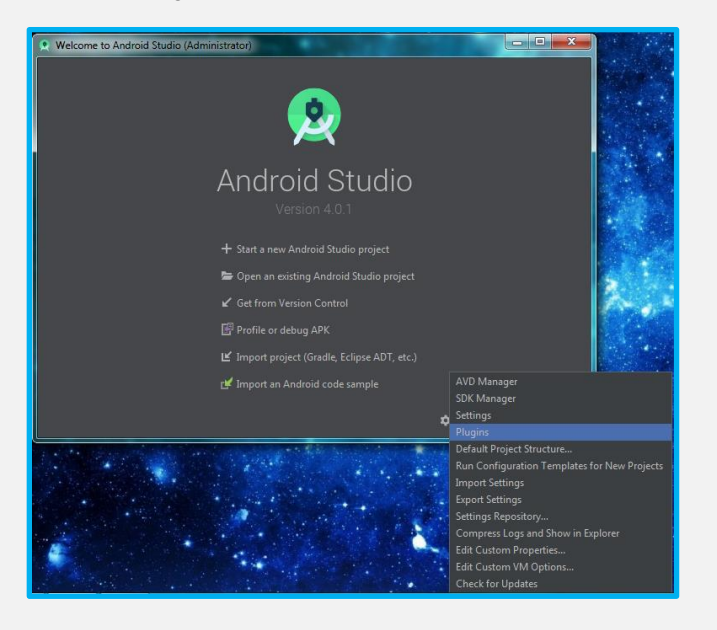

• Pesquise "Flutter", na barra de pesquisas, e instale seu plugin junto com o plugin "Dart", que é necessário, aceitando seus termos de uso.

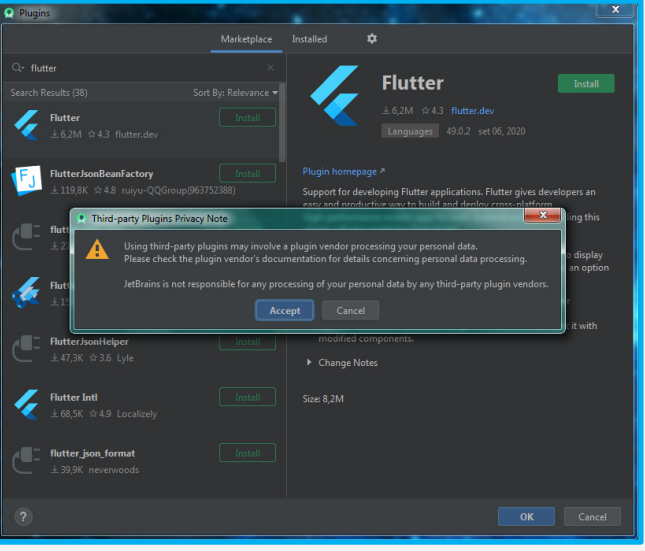

• Após a instalação, será solicitado que o Android Studio seja reiniciado. Concorde.

## **7 Finalizando a configuração**

- Inicie o CMD e execute o comando flutter doctor.
- Ao terminar a execução do primeiro comando, digite flutter doctor *–*android-licenses.

 $\begin{array}{c|c|c|c|c|c} \hline \multicolumn{3}{c|}{\mathbf{E}} & \multicolumn{3}{c|}{\mathbf{X}} \end{array}$ a Administrador: C:\Windows\system32\cmd.exe :∖Users∖Alexandre∑flutter doctor<br>octor sunnary (to see all details, run flutter doctor −v):<br>õëUI Flutter (Channel stable, 1.20.4, on Microsoft Windows [vers|âγúo 6.1.7601 locale pt-BR)<br>11 Android toolchain - develop for Android devices (Android SDK version 30.0.2)<br>11 Android toolchain - develop for Android devices (Android SDK version 30.0.2) X Android licenses not accepted. To resolve this, run: flutter doctor<br>
--android-licenses<br>
Tâëll Android Studio (version 4.8)<br>
(f) Connected device<br>
19 No devices available<br>
19 No devices available Doctor found issues in 2 categories. Nisers\Alexandre>flutter doctor --android-licenses\\\

# **8 Iniciando um projeto**

• Vá em Start a new Flutter project

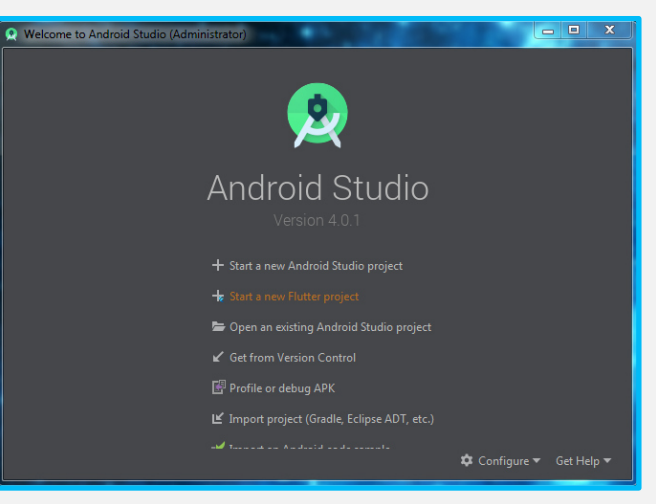

- Clique em Flutter Application e em "next".
- Selecione o SDK do Flutter que foi posto na pasta local do seu computador.

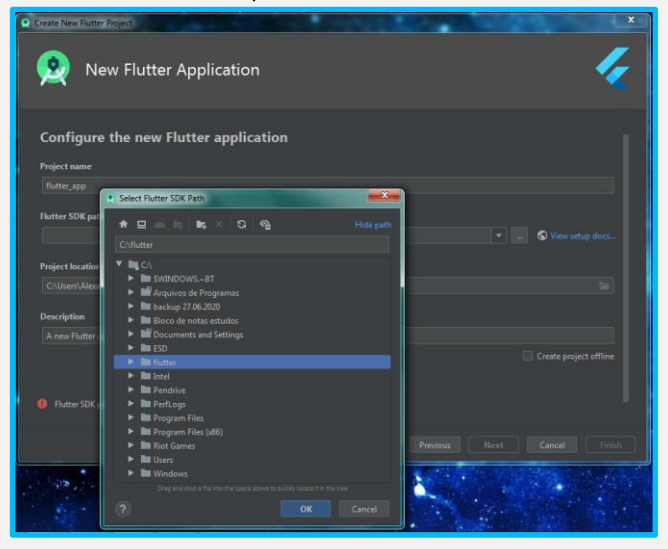

- Na página seguinte, clique em "Finish"
- Agora, você está pronto para desenvolver seus projetos em Flutter!

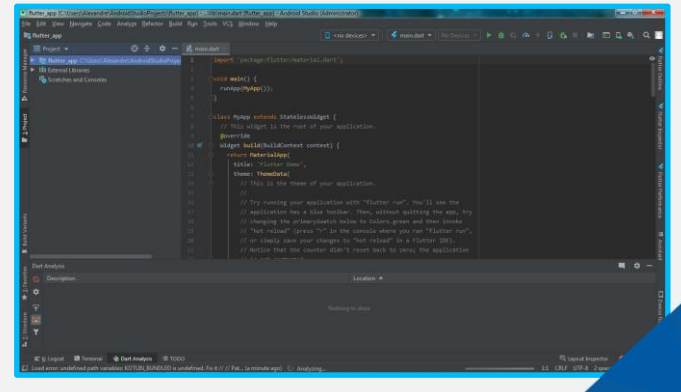

• Ao iniciar do comando, será apresentado para você mais sete termos de uso. É necessário que todos sejam aceitos, e para isso, digite "*y"* para confirmar cada um.

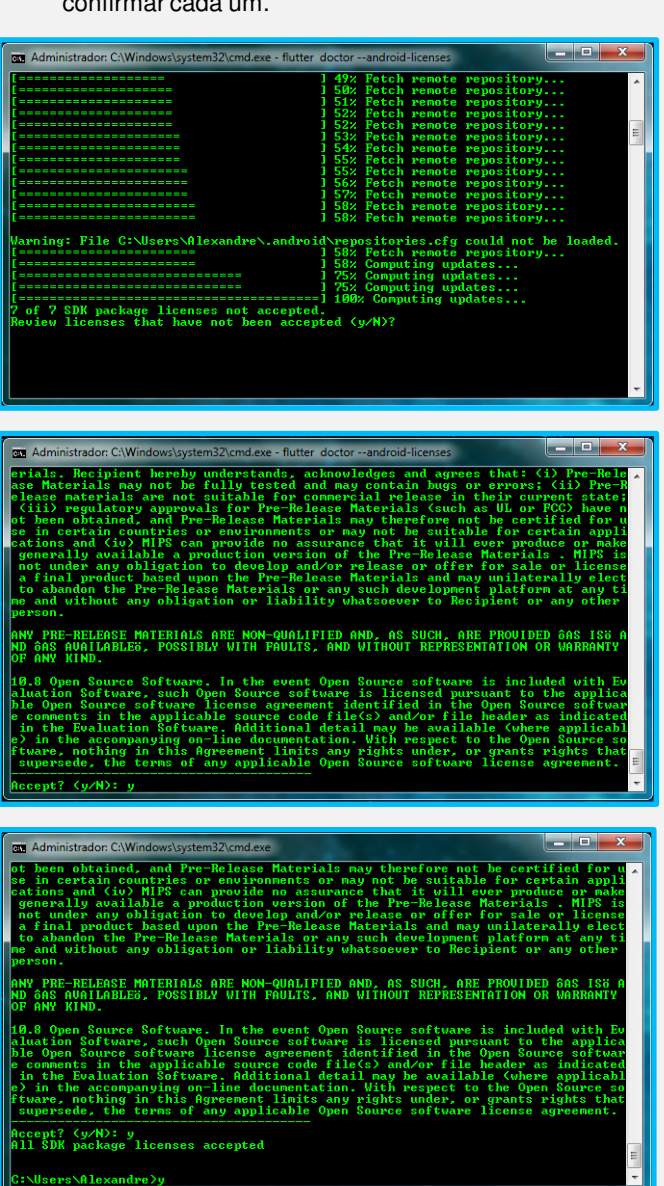

Users\Alexandre>y

## **Projeto de Sistemas**

Alexandre Siqueira Souza Costa - 179048X Davi Fagundes Ferreira da Silva - 179082X Fernanda da Silva Rezende - 1790366 Gabriela Alves Silva de Carvalho - 1990799 Juliana Almeida Santos - 1790048 Júlio Cesar Oliveira da Silva - 1790021 Marina Cova Lacerda - 1690264 Rayssa Oliveira Santos - 1790153 Rebecca Loiola Messali - 179034X Reginaldo Beserra de Lima Filho - 1690884 Stefany Tam Pereira Mendes – 1790251

# "Hello World" Flutter

**OLÁ!** É comum, no universo da programação, ser colocada a frase "Hello World" como primeiro código a ser exibido pela máquina, sendo o marco do inicio da jornada como programador. Hoje, neste material, você aprenderá como fazê-la!

# **1 Instalando o Emulador**

- Você deve primeiro configurar a maneira como verá seu programa executado. Para isso, é necessário um emulador Android ou um celular.
- Para este tutorial, utilizaremos o emulador presente no próprio Android Studio instalado anteriormente.

Q r ECIDA  $\sigma$ 森 t,

• Com o projeto iniciado, vá em "AVD Manager" no canto superior direito da tela. Com a nova janela aberta, clique em "Create Virtual Device".

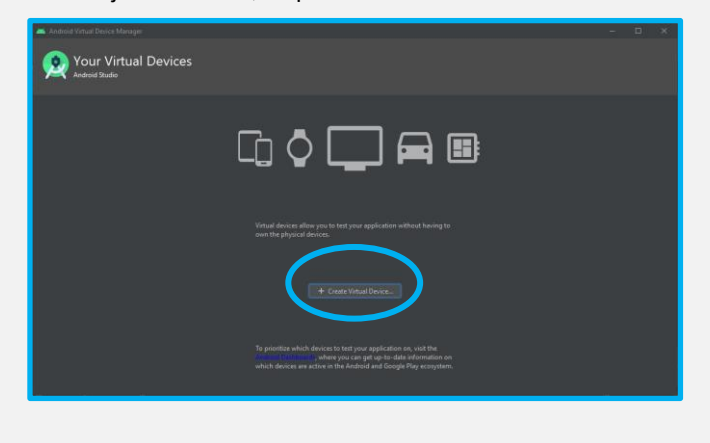

Selecione o celular que deseja emular. É recomendado que se utilize as opção predefinidas pelo Android Studio.

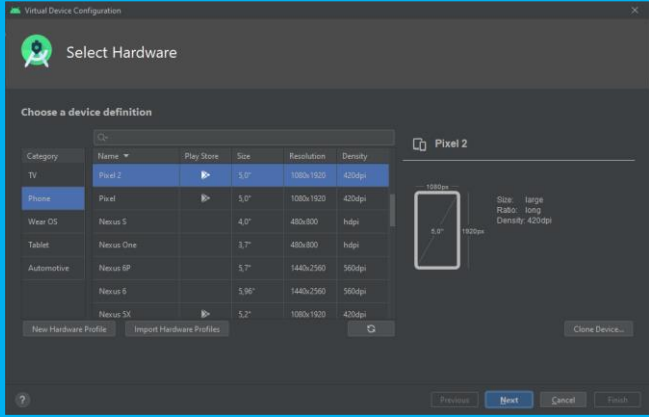

• Escolha o sistema que será utilizado e o baixe. Após baixado, clique em "next".

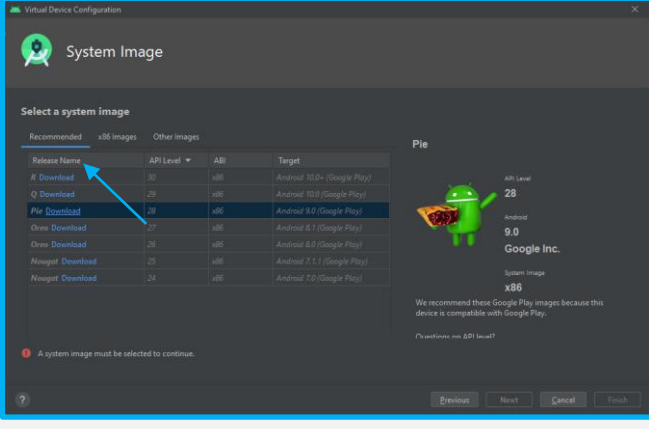

• Selecione a orientação do aplicativo.

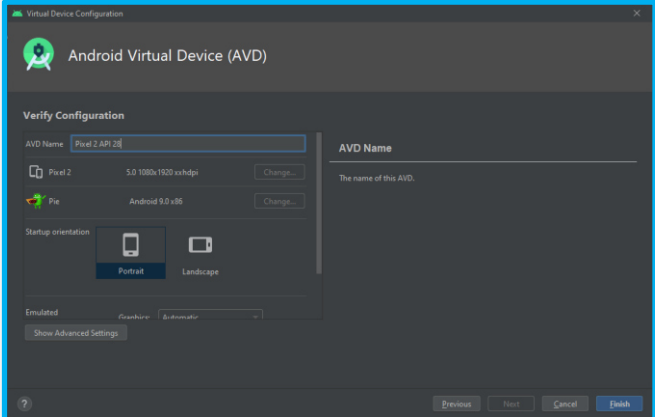

• Inicie o emulador.

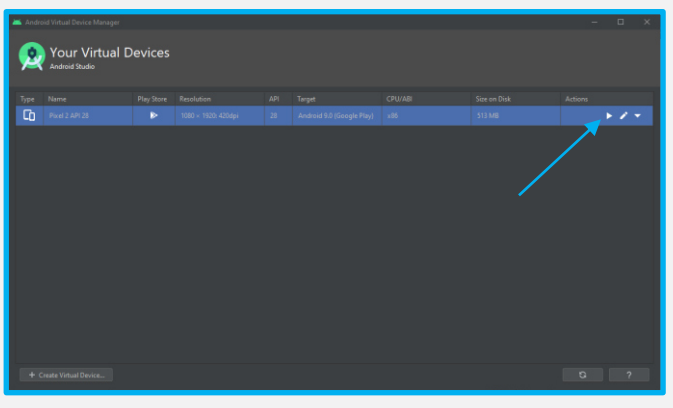

# **2 Codificando**

- Com o emulador aberto, procure pela linha "home: MyHomePage(title*: "*flutter *Demo Home Page"),".*
- Selecione *"*flutter *Demo Home Page"* e substitua por *"HELLO WORLD"*.

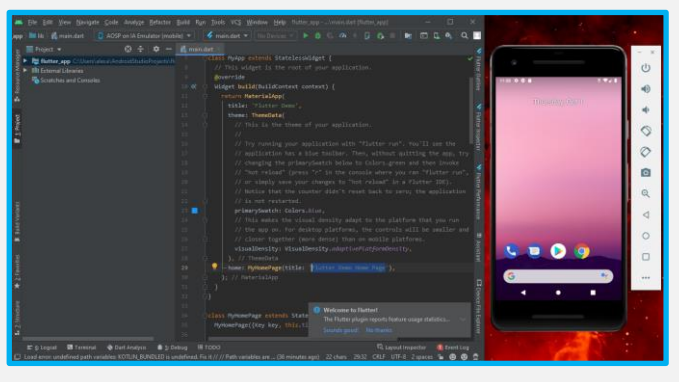

• Clique em *"Debug" que está ao lado do botão de "play"* e aguarde a inicialização do programa.

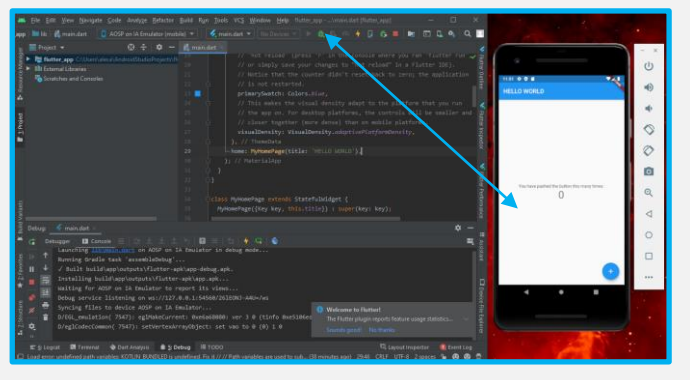

- Repare que a frase que você digitou, aparece no canto superior esquerdo do celular, ela representa, neste caso, o nome no menu onde você se encontra.
- E a cada clique que o botão "+", na tela, recebe, um numero é somado ao contador

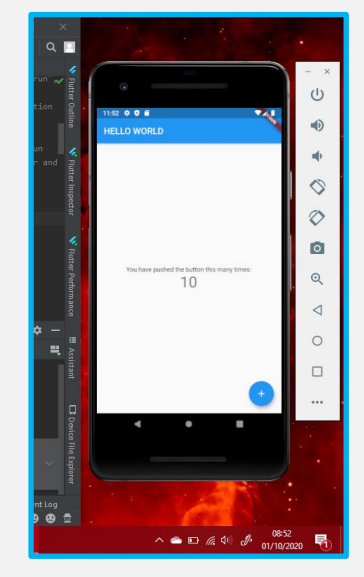

- Ao criar o projeto, este pequeno programa já vem pronto para que novos programadores, como você, possam ter um primeiro contato com a linguagem.
- Repare que cada linha é explicada com "//" para um melhor entendimento daqueles que são novos nesse mundo.
- Agora você pode explorar as milhares funções que existem no Flutter!

## **Projeto de Sistemas**

Alexandre Siqueira Souza Costa - 179048X Davi Fagundes Ferreira da Silva - 179082X Fernanda da Silva Rezende - 1790366 Gabriela Alves Silva de Carvalho - 1990799 Juliana Almeida Santos - 1790048 Júlio Cesar Oliveira da Silva - 1790021 Marina Cova Lacerda - 1690264 Rayssa Oliveira Santos - 1790153 Rebecca Loiola Messali - 179034X Reginaldo Beserra de Lima Filho - 1690884 Stefany Tam Pereira Mendes – 1790251

**Cubatão, 2020**

# "Área do triângulo"

Ao se iniciar o desenvolvimento de uma aplicação em Flutter no Android Studio, o projeto já vem com diversos comentários em inglês, os quais auxiliam muito os novatos em desenvolvimento no Framework. Para ser possível a distinção dos comentários e partes já vindas com o projeto, será exibido em sequência todo o código, e durante o passo a passo, apenas cortes das partes modificadas.

# **1 Código completo**

import 'package:flutter/material.dart'; import 'package:flutter/services.dart';

#### void main() { runApp(MyApp());

```
}
```
); } }

## class MyApp extends StatelessWidget {

// This widget is the root of your application. @override Widget build(BuildContext context) { return MaterialApp( title: 'Triângulo',

## theme: ThemeData(

// This is the theme of your application.

// // Try running your application with "flutter run". You'll see the // application has a blue toolbar. Then, without quitting the app, try // changing the primarySwatch below to Colors.green and then invoke // "hot reload" (press "r" in the console where you ran "flutter run",

// or simply save your changes to "hot reload" in a Flutter IDE). // Notice that the counter didn't reset back to zero; the application

// is not restarted.

## primarySwatch: Colors.*deepPurple*,

// This makes the visual density adapt to the platform that you run // the app on. For desktop platforms, the controls will be smaller and // closer together (more dense) than on mobile platforms. visualDensity: VisualDensity.*adaptivePlatformDensity*,

#### ), home: MyHomePage(title: 'Área dos Triângulos'),

## class MyHomePage extends StatefulWidget { MyHomePage({Key key, this.title}) : super(key: key);

. // This widget is the home page of your application. It is stateful, meaning

// that it has a State object (defined below) that contains fields that affect

// how it looks.

// This class is the configuration for the state. It holds the values (in this // case the title) provided by the parent (in this case the App widget) and

// used by the build method of the State. Fields in a Widget subclass are // always marked "final".

### final String title;

### @override

\_MyHomePageState createState() => \_MyHomePageState(); }

class \_MyHomePageState extends State<MyHomePage> { double  $b = 0$ ; double  $_h = 0$ ; double  $2$ area = 0;

void \_atualizaArea() {

```
setState(() {
 _area = double.parse((_b * _h / 2).toStringAsFixed(2));
```

```
});
}
```

```
@override
```
## Widget build(BuildContext context) {

// This method is rerun every time setState is called, for instance as done

// by the \_incrementCounter method above.

```
//
```
// The Flutter framework has been optimized to make rerunning build methods

// fast, so that you can just rebuild anything that needs updating rather

// than having to individually change instances of widgets.

#### return Scaffold( appBar: AppBar(

// Here we take the value from the MyHomePage object that was created by

// the App.build method, and use it to set our appbar title. title: Text(widget.title),

#### ), body: Center(

// Center is a layout widget. It takes a single child and positions it // in the middle of the parent.

## child: Column(

// Column is also a layout widget. It takes a list of children and

- // arranges them vertically. By default, it sizes itself to fit its
- // children horizontally, and tries to be as tall as its parent.
- //
- // Invoke "debug painting" (press "p" in the console, choose the // "Toggle Debug Paint" action from the Flutter Inspector in

## Android

// Studio, or the "Toggle Debug Paint" command in Visual Studio Code)

// to see the wireframe for each widget.

//

// Column has various properties to control how it sizes itself and // how it positions its children. Here we use mainAxisAlignment to // center the children vertically; the main axis here is the

#### vertical

// axis because Columns are vertical (the cross axis would be // horizontal).

mainAxisAlignment: MainAxisAlignment.center,

children: <Widget>[ TextFormField( //controller: controller, keyboardType: TextInputType.*number*, inputFormatters: <TextInputFormatter>[ FilteringTextInputFormatter.allow(RegExp(r'^([0-9]+([.][0- 9]\*)?|[.][0-9]+)\$')), ], onChanged: (input) => \_b = double.*tryParse*(input), cursorColor: Colors.*amber*, cursorWidth: 5.0,

decoration: InputDecoration(labelText: "Digite a base do seu triângulo")

### ),

} }

```
SizedBox(height: 25),
       TextFormField(
        //controller: _controller,
        keyboardType: TextInputType.number, 
        inputFormatters: <TextInputFormatter>[
         FilteringTextInputFormatter.allow(RegExp(r'^([0-9]+([.][0-
9]*)?|[.][0-9]+)$')),
        ],
        onChanged: (input) => _h = double.tryParse(input),
        cursorColor: Colors.amber,
```
cursorWidth: 5.0, decoration: InputDecoration(labelText: "Digite a altura do seu

```
triângulo")
      ),
      SizedBox(height: 25), 
      Text(
       'A área do triângulo é $_area',
       style: Theme.of(context).textTheme.headline5,
      ),
     ],
    ),
   ),
  floatingActionButton: FloatingActionButton(
    onPressed: _atualizaArea,
```

```
tooltip: 'Atualizar',
child: Icon(Icons.arrow_forward_ios),
```
), // This trailing comma makes auto-formatting nicer for build methods. );

# **2 Passo a passo**

1. Definição de variáveis em Double.

```
class _MyHomePageState extends State<MyHomePage> {
double b = 0;
double _h = 0;
 double area = 0;
```
2. Definição do método que calcula e retorna a área do triângulo toda vez que o mesmo for chamado.

```
void _atualizaArea() {
```
setState(() { \_area = double.*parse*((\_b \* \_h / 2).toStringAsFixed(2)); });

}

3. Definição da classe que exibe a solicitação da base do triângulo e trata o resultado.

### TextFormField(

```
//controller: _controller,
        keyboardType: TextInputType.number, 
        inputFormatters: <TextInputFormatter>[
         FilteringTextInputFormatter.allow(RegExp(r'^([0-
9]+([.][0-9]*)?|[.][0-9]+)$')),
```

```
],
        onChanged: (input) => _b = double.tryParse(input),
        cursorColor: Colors.amber,
        cursorWidth: 5.0,
        decoration: InputDecoration(labelText: "Digite a 
base do seu triângulo")
         ),
```
SizedBox(height: 25),

3. a) Definição do teclado como numérico

keyboardType: TextInputType.*number*,

3. b) Processo de tratamento do conteúdo digitado pelo usuário, lembrando que o mesmo deve ser um número maior que zero e só pode conter nele uma vírgula.

> inputFormatters: <TextInputFormatter>[ FilteringTextInputFormatter allow(RegExp(r'^([0-

9]+([.][0- 9]\*)?|[.][0-9]+)\$')), ],

3. c) Atualização da variável já definida em Double quando um novo valor for inserido pelo usuário.

onChanged: (input) => \_b = double.*tryParse*(input),

3. d) Definição a cor do cursor. Nesse caso a cor escolhida foi *amber*, que é amarelo.

cursorColor: Colors.*amber*,

3. e) Definição do tamanho do cursor.

cursorWidth: 5.0,

3. f) Definição do texto que será exibido em cima do campo de texto.

decoration: InputDecoration(labelText: "Digite a base do seu triângulo")

4. Definição da classe que exibe a solicitação da base do triângulo e trata o resultado.

## TextFormField(

```
//controller: _controller,
keyboardType: TextInputType.number, 
inputFormatters: <TextInputFormatter>[
FilteringTextInputFormatter allow(RegExp(r'^([0-
```
9]+([.][0-9]\*)?|[.][0-9]+)\$')),

], onChanged: (input) => \_h = double.*tryParse*(input), cursorColor: Colors.*amber*, cursorWidth: 5.0, decoration: InputDecoration(labelText: "Digite a altura do seu triângulo")

),

SizedBox(height: 25),

4. a) Definição do teclado como numérico

keyboardType: TextInputType.*number*,

4. b) Processo de tratamento do conteúdo digitado pelo usuário, lembrando que o mesmo deve ser um número maior que zero e só pode conter nele uma vírgula.

inputFormatters: <TextInputFormatter>[ FilteringTextInputFormatter.allow(RegExp(r'^([0-9]+([.][0-9]\*)?|[.][0-9]+)\$')), ],

4. c) Atualização da variável já definida em Double quando um novo valor for inserido pelo usuário.

onChanged: (input) => \_h = double.*tryParse*(input),

4. d) Definição a cor do cursor. Nesse caso a cor escolhida foi *amber*, que é amarelo.

cursorColor: Colors.*amber*,

4. e) Definição do tamanho do cursor.

cursorWidth: 5.0,

4. f) Definição do texto que será exibido em cima do campo de texto.

decoration: InputDecoration(labelText: "Digite a altura do seu triângulo")

5. Definição do método que exibe o resultado da área do triângulo.

> **Text** 'A área do triângulo é \$\_area', style: Theme.*of*(context).textTheme.headline5, ),

5. a) Define o texto que será exibido, sendo *\$\_area* o placeholder que contém o valor da área do triângulo

> Text( 'A área do triângulo é \$ area',

5. b) Definição do estilo do texto exibido

style: Theme.*of*(context).textTheme.headline5,

6. Atribuição do botão ao método \_atualizarArea, ou seja, toda vez que o botão for clicado, o método será chamado.

> floatingActionButton: FloatingActionButton onPressed: \_atualizaArea, tooltip: 'Atualizar', child: Icon(Icons.*arrow\_forward\_ios*), ),

6. a) Definição do texto exibido quando o cursor estiver sobre o botão

tooltip: 'Atualizar',

6. b) Definição do ícone que será exibido no botão.

child: Icon(Icons.*arrow\_forward\_ios*),

),

7. A partir de agora, será tratada a parte visual do aplicativo, também feita em código. Na linha a seguir, é escolhida a cor dos detalhes da aplicação.

primarySwatch: Colors.*deepPurple*,

8. Definição do texto exibido na página inicial do aplicativo.

home: MyHomePage(title: 'Área dos Triângulos'),

9. E, por fim, designa-se um nome ao aplicativo.

title: 'Triângulo',

Todas as demais partes do código, não foram feitas por nós. Elas já se encontravam na abertura do projeto.

Para encerrar esse tutorial, a seguir se encontra uma foto que mostra o aplicativo feito exibindo o resultado da área do triângulo.

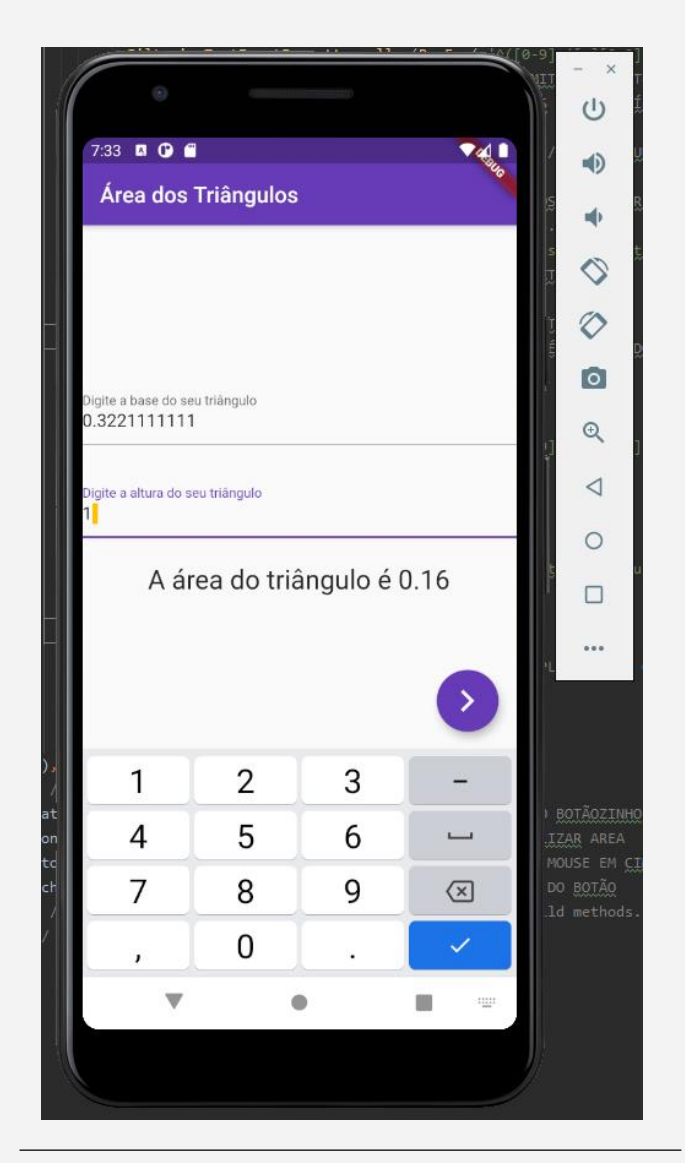

## **Projeto de Sistemas**

Alexandre Siqueira Souza Costa - 179048X Davi Fagundes Ferreira da Silva - 179082X Fernanda da Silva Rezende - 1790366 Gabriela Alves Silva de Carvalho - 1990799 Juliana Almeida Santos - 1790048 Júlio Cesar Oliveira da Silva - 1790021 Marina Cova Lacerda - 1690264 Rayssa Oliveira Santos - 1790153 Rebecca Loiola Messali - 179034X Reginaldo Beserra de Lima Filho - 1690884 Stefany Tam Pereira Mendes – 1790251

# "Acesso ao GPS"

A aplicação que permite acesso ao GPS do dispositivo móvel em que está rodando é feita a partir de dois arquivos distintos: a página padrão, a *main.dart*; e a página onde estabelece-se a conexão com o sistema de posicionamento global, a qual chamamos de *map.page.dart.* Ambas serão apresentadas separadamente de forma completa, para só após os processos de construção do código serem explicados a partir de recortes.

# **1 map.page.dart**

import 'package:flutter/material.dart'; import 'package:geolocator/geolocator.dart'; import 'package:google\_maps\_flutter/google\_maps\_flutter.dart'; class MapPage extends StatefulWidget { @overrid MapPageState createState() => MapPageState(); } class \_MapPageState extends State<MapPage> { GoogleMapController mapController; Position posicao = Position(); Future<Position>getLocation() async{ Position = await Geolocator.*getCurrentPosition*(desiredAccuracy:LocationAccuracy. high); posicao = position; marker.add( Marker(markerId: MarkerId("Eu"), draggable: false, position: LatLng(posicao.latitude, posicao.longitude), infoWindow: InfoWindow(title: "Eu") ) ); setState(() {}); } List<Marker> marker = []; @override void initState() {

 getLocation(); super.initState();

```
 }
```
@override

. return Container( Widget build(BuildContext context) {

child:

GoogleMap(

 initialCameraPosition: CameraPosition( target: LatLng(posicao.latitude, posicao.longitude), zoom: 16.0,

## ),

 markers: Set.from(marker), onMapCreated: (mapController) {

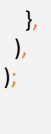

 } }

# **i Passo a passo**

1. Definição da classe que receberá as coordenadas do usuário.

> class \_MapPageState extends State<MapPage> { GoogleMapController mapController; Position posicao = Position();

```
Future<Position>getLocation() async{ 
   Position = await
Geolocator.getCurrentPosition(desiredAccuracy:Lo
cationAccuracy.high);
   posicao = position;
   marker.add( 
     Marker(markerId: MarkerId("Eu"),
        draggable: false,
        position: LatLng(posicao.latitude,
posicao.longitude),
        infoWindow: InfoWindow(title: "Eu") 
     ) 
   );
   setState(() {});
  } 
  List<Marker> marker = [];
  @override
  void initState() {
```

```
 }
```
 getLocation(); super.initState(); 1. a) Linha que faz a conexão com o Google Maps.

GoogleMapController mapController;

1. b) Definição a função que pega a latitude e a longitude do usuário. Ela não se atualiza sozinha, ou seja, se o usuário mudar de local, mas ela não for chamada novamente, os dados armazenados continuarão os mesmos.

```
Future<Position>getLocation() async{ 
   Position = await
Geolocator.getCurrentPosition(desiredAccuracy:Lo
cationAccuracy.high);
   posicao = position;
   marker.add( 
     Marker(markerId: MarkerId("Eu"),
       draggable: false,
       position: LatLng(posicao.latitude,
posicao.longitude),
       infoWindow: InfoWindow(title: "Eu") 
     ) 
   );
  setState(() \{\});
 }
```
1. c) Definição do marcador de posição vermelho no mapa exatamente nos pontos em que o usuário se encontra.

```
 List<Marker> marker = [];
 @override
 void initState() { 
  getLocation();
  super.initState();
 }
```
2. Definição do método onde há a construção do mapa

```
@override
  Widget build(BuildContext context) { 
   return Container( 
    child: 
    GoogleMap( 
     initialCameraPosition: CameraPosition( 
      target: LatLng(posicao.latitude,
posicao.longitude),
      zoom: 16.0,
     ),
    markers: Set.from(marker),
     onMapCreated: (mapController) { 
     },
    ),
```
2. a) Recebe a posição inicial, a partir da latitude e longitude, como pontos coordenados no plano.

> initialCameraPosition: CameraPosition( target: LatLng(posicao.latitude, posicao.longitude),

2. b) Estipula o zoom do mapa.

 ); }

zoom: 16.0,

2. c) Nesse caso o mapa serve apenas para mostrar a localização, mas caso fosse desejado atribuir uma outra função a ele, seria na linha a seguir

onMapCreated: (mapController) {

},

import 'package:app\_mapa/map.page.dart'; import 'package:flutter/material.dart';

```
void main() { 
  runApp(MyApp());
}
```
 } }

class MyApp extends StatelessWidget { // This widget is the root of your application. @override Widget build(BuildContext context) { return MaterialApp( title: 'Flutter Demo', debugShowCheckedModeBanner: false, theme: ThemeData(

primarySwatch: Colors.*blue*,

 visualDensity: VisualDensity.*adaptivePlatformDensity*, ), home: MapPage(), );

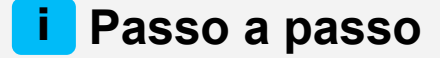

Grande parte das coisas contidas no maind.dart já vem com a inicialização da aplicação. A seguir será mostrado apenas as modificações realizadas:

1. Linha que estipula a exibição do banner de debug. Como está falso, o banner não será exibido na aplicação.

debugShowCheckedModeBanner: false,

2. Linha responsável por chamar o arquivo map.page.dart.

home: MapPage(),

# **2 main.dart 3 Resultado**

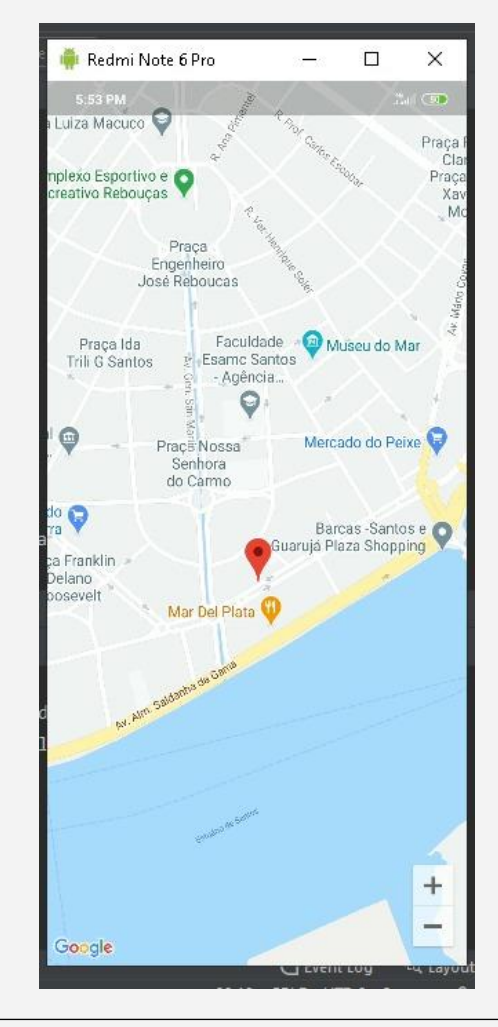

## **Projeto de Sistemas**

Alexandre Siqueira Souza Costa - 179048X Davi Fagundes Ferreira da Silva - 179082X Fernanda da Silva Rezende - 1790366 Gabriela Alves Silva de Carvalho - 1990799 Juliana Almeida Santos - 1790048 Júlio Cesar Oliveira da Silva - 1790021 Marina Cova Lacerda - 1690264 Rayssa Oliveira Santos - 1790153 Rebecca Loiola Messali - 179034X Reginaldo Beserra de Lima Filho - 1690884 Stefany Tam Pereira Mendes – 1790251

# "Acesso à agenda"

A aplicação que permite acesso a agenda do dispositivo móvel em que está rodando é feita a partir de dois passos: a importação de pacotes cruciais para o funcionamento do programa e configurações na linguagem Flutter, as quais já estamos acostumados. Ambos serão apresentados de forma completa, para, só após, os processos de construção do código serem explicados a partir de recortes.

# **1 Código completo**

import 'package:flutter/material.dart'; import 'package:contacts\_service/contacts\_service.dart'; import 'package:permission\_handler/permission\_handler.dart'; void main() { runApp(MyApp());

}

 } }

class MyApp extends StatelessWidget {

 // This widget is the root of your application. override Widget build(BuildContext context) { return MaterialApp( title: 'Flutter Demo', theme: ThemeData(

primarySwatch: Colors.blue,

 visualDensity: VisualDensity.adaptivePlatformDensity, ), home: MyHomePage(title: 'Flutter Contact List'), );

class MyHomePage extends StatefulWidget { MyHomePage({Key key, this.title}) : super(key: key);

final String title;

 @override \_MyHomePageState createState() => \_MyHomePageState(); } class \_MyHomePageState extends State<MyHomePage> { List<Contact> contacts = []; List<Contact> contactsFiltered = []; TextEditingController searchController = new TextEditingController();

```
. 
 // TODO: implement initState 
@override 
  void initState() { 
  super.initState();
   getPermissions();
 } 
getPermissions() async { 
   if (await Permission.contacts.request().isGranted) { 
    getAllContacts();
    searchController.addListener(() {filterContacts();});
   } 
  } 
  getAllContacts() async{ 
  List<Contact> _contacts = (await
ContactsService.getContacts(withThumbnails: false)).toList();
   setState(() { 
    contacts = _contacts;
   });
  } 
  String flattenPhoneNumber(String phoneStr) 
  { 
   return phoneStr.replaceAllMapped(RegExp(r'^(\+)|\D'), (Match 
m)
  [return m[0] == "+" ? "+" : "";] );
 } 
  filterContacts(){
   List<Contact> _contacts = [];
   _contacts.addAll(contacts);
   if(searchController.text.isNotEmpty) 
   { 
    _contacts.retainWhere((contact) { 
     String searchTerm = searchController.text.toLowerCase();
     String searchTermFlattened = 
flattenPhoneNumber(searchTerm);
     String contactName = contact.displayName.toLowerCase();
     bool match = contactName.contains(searchTerm);
     if(searchTermFlattened.isEmpty){return false;} 
     if(match == true){return true;} 
    var phone = contact.phones.firstWhere((phn) {
      String phnFlattened = flattenPhoneNumber(phn.value);
      return phnFlattened.contains(searchTermFlattened);
    \}, or Else: () = > null);
     return phone != null;
    });
   } 
   setState(() { 
   contactsFiltered = _contacts;
   });
 } 
 @override 
  Widget build(BuildContext context) { 
   bool isSearching = searchController.text.isNotEmpty;
```
## return Scaffold( appBar: AppBar( title: Text(widget.title), ), body: Container( padding: EdgeInsets.all(20), child: Column( children: <Widget>[ **Container**  child: TextField( controller: searchController, decoration: InputDecoration(labelText: "Procurar", prefixIcon: Icon(Icons.search, color: Colors.blueAccent,),), ), ), Expanded(child: ListView.builder( shrinkWrap: true, itemCount: isSearching == true ? contactsFiltered.length : contacts.length, itemBuilder: (context, index){ Contact contact = isSearching == true ? contactsFiltered[index] : contacts[index]; return ListTile( title: Text(contact.displayName), subtitle: Text(contact.phones.length > 0 ? contact.phones.elementAt(0).value : "Sem telefone"), leading: CircleAvatar(child: Text(contact.initials())), ); }, ), ), ], ), ) ); } }

# **2 Passo a passo**

1. Importação dos pacotes fundamentais para o funcionamento do programa

> import 'package:flutter/material.dart'; import 'package:contacts\_service/contacts\_service.dart'; import 'package:permission\_handler/permission\_handler. dart';

- Informações adicionais:
- O pacote contacts service.dart' é fundamental, pois é responsável por pegar os contatos e as informações deles, além de poder apagar e modificar os contatos.
- O pacote 'package:permission handler/permission handler.dart é o responsável por pedir permissão ao usuário para acessar os contatos.

2. Declaração das variáveis onde os contatos serão armazenados em forma de listas, as quais serão utilizadas novamente em breve:

> class MyHomePageState extends State<MyHomePage> { List<Contact> contacts = []; List<Contact> contactsFiltered = []; TextEditingController searchController = new TextEditingController();

- Informações adicionais:
- A primeira lista (List<Contact> contacts = [];) é responsável apenas pelo armazenamento dos contatos normalmente;
- A segunda lista (List<Contact> contactsFiltered = [];) é responsável pelo armazenamento dos contatos após a filtragem que será realizada mais na frente.

3. Declaração dos métodos initState(), o qual define quando a aplicação será iniciada, getPermissions(), o qual concede as permissões e getAllContacts().

```
@override 
 void initState() { 
   // TODO: implement initState 
  super.initState();
   getPermissions();
 } 
getPermissions() async { 
  if (await Permission.contacts.request().isGranted) { 
    getAllContacts();
    searchController.addListener(() {filterContacts();});
  } 
 } 
getAllContacts() async{ 
  List<Contact> contacts = (await
ContactsService.getContacts(withThumbnails: 
false)).toList();
  setState(() { 
    contacts = _contacts;
```

```
 });
```
- Informações adicionais:
- Quando a função assíncrona getPermissions() é dada, a função getAllContacts() será executada, o que atribuirá um *listener* ao controller serachController;
- A função getAllContacts() é assíncrona e é responsável por pegar todos os contatos, sem as fotos, e convertê-los para o tipo lista, para, assim, ser possível o armazenamento na variável local contacts.

4. Declaração da função filterContacts(), que é responsável pela filtragem da lista.

```
filterContacts(){
  List<Contact> contacts = [];
   _contacts.addAll(contacts);
   if(searchController.text.isNotEmpty) 
   { 
    _contacts.retainWhere((contact) { 
     String searchTerm = 
searchController.text.toLowerCase();
     String searchTermFlattened = 
flattenPhoneNumber(searchTerm);
     String contactName = 
contact.displayName.toLowerCase();
     bool match = contactName.contains(searchTerm);
```
if(searchTermFlattened.isEmpty){return false;}

```
 if(match == true){return true;}
```

```
var phone = contact.phones.firstWhere((phn) {
      String phnFlattened = 
flattenPhoneNumber(phn.value);
      return
phnFlattened.contains(searchTermFlattened);
    }, orElse: () => null);
    return phone != null;
    });
   } 
  setState(() { 
  contactsFiltered = contacts;
  });
  }
```
5. Declaração da função flattenPhoneNumber(), que é responsável pela formatação dos números de telefone.

```
 String flattenPhoneNumber(String phoneStr) 
  { 
   return
phoneStr.replaceAllMapped(RegExp(r'^(\+)|\D'), (Match
m)
 {return m[0] == "+" ? "+" : " ";}
  );
  }
```
6. Atribuição de valores à variável *isSearching*, que exibirá a lista filtrada. Caso a lista filtrada não exista, ela exibirá a lista completa, exibindo a filtrada apenas se existir.

## Expanded(child:

```
ListView.builder
         shrinkWrap: true,
        itemCount: isSearching == true ?
contactsFiltered.length : contacts.length,
          itemBuilder: (context, index){ 
           Contact contact = isSearching == true ? 
contactsFiltered[index] : contacts[index];
           return ListTile( 
            title: Text(contact.displayName),
            subtitle: Text(contact.phones.length > 0 ? 
contact.phones.elementAt(0).value : "Sem telefone"),
            leading: CircleAvatar(child:
```
Text(contact.initials())),

- Informações adicionais:
- Caso não fosse verificado o número do telefone, o programa daria erro.

# **3 Adendo**

Caso venha a ser necessário, aqui estão as informações exatas utilizadas no aplicativo referentes ao pubspec.yaml.

> dependencies: flutter: sdk: flutter contacts\_service: ^0.4.6 permission\_handler: ^5.0.1+1

Para você que não sabe, o pubspec.yaml é um arquivo que introduz no programa algum pacote que pode a vir a ser necessário. Ele se difere da simples importação de pacotes porque, nesse último caso, o pacote é interno, enquanto no pubspec.yaml o pacote é externo.

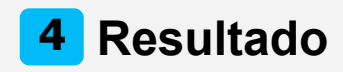

A fim de preservar a integridade da agenda de contatos do membro do grupo que se ofereceu para rodar o programa em seu dispositivo móvel, a imagem contendo o exemplo está com os números de telefone censurados.

Entretanto, acreditamos que as informações expostas são suficientes para proporcionar o entendimento do resultado da experiência proposta.

## $21:26$

## **Flutter Contact List**

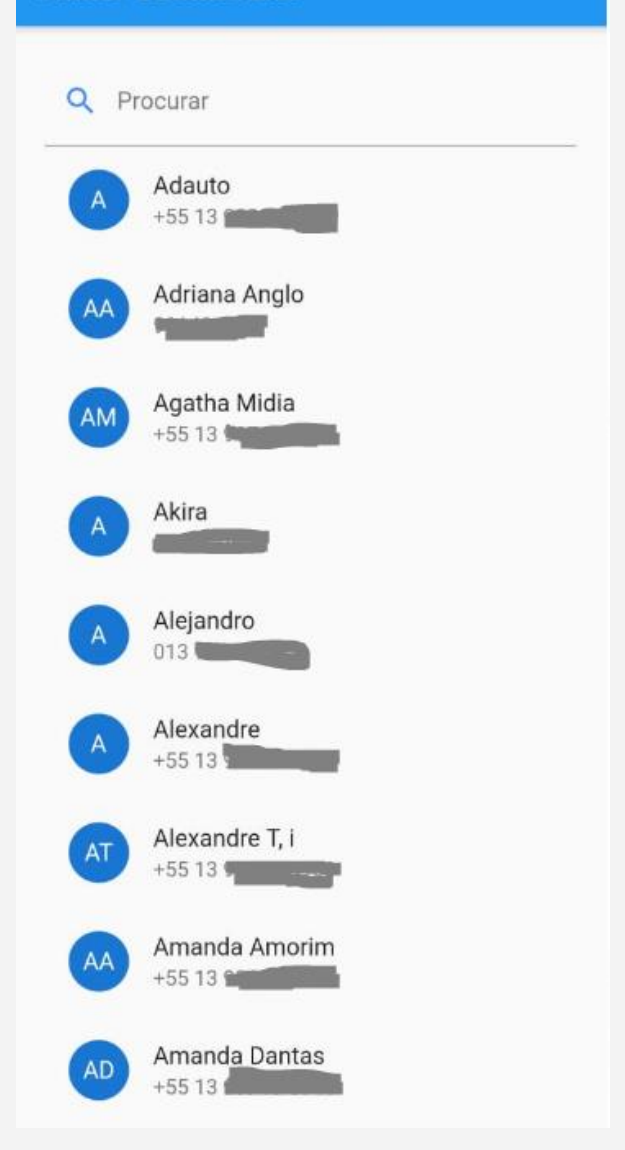

- 6

## **Projeto de Sistemas**

Alexandre Siqueira Souza Costa - 179048X Davi Fagundes Ferreira da Silva - 179082X Fernanda da Silva Rezende - 1790366 Gabriela Alves Silva de Carvalho - 1990799 Juliana Almeida Santos - 1790048 Júlio Cesar Oliveira da Silva - 1790021 Marina Cova Lacerda - 1690264 Rayssa Oliveira Santos - 1790153 Rebecca Loiola Messali - 179034X Reginaldo Beserra de Lima Filho - 1690884 Stefany Tam Pereira Mendes – 1790251

# "Lista de tarefas"

# Flutter

A aplicação que permite a criação de uma lista de tarefas com ligação a um banco de dados é feita a partir da programação no *main.dart* e de uma classe chamada *TodoList()*, a qual será responsável pela conexão ao banco de dados. Ambos serão apresentados de forma completa, para, só após, informações a respeito do código serem expostas, a fim de contribuir para o entendimento dos processos de criação.

# **1 main.dart()**

```
import 'package:app_crud_2/loading.dart'; 
import 'package:app_crud_2/todolist.dart'; 
import 'package:firebase_core/firebase_core.dart';
import 'package:flutter/material.dart';
```

```
void main() { 
  runApp(MyApp());
} 
class MyApp extends StatelessWidget { 
  @override 
  Widget build(BuildContext context) { 
  return FutureBuilder( 
     future: Firebase.initializeApp(),
     builder: (context, snapshot) { 
      if (snapshot.hasError) { 
       return Scaffold( 
          body: Center(child: Text(snapshot.error.toString())));
      } 
      if (snapshot.connectionState == ConnectionState.waiting) { 
       return Loading();
      } 
      return MaterialApp( 
         debugShowCheckedModeBanner: false, 
         home: TodoList(),
         theme: ThemeData( 
          scaffoldBackgroundColor: Colors.white, 
          primarySwatch: Colors.cyan, 
         ));
     }); 
 }
```
}

# **i Informações**

O conteúdo encontrado no *main.dart()* é o mesmo encontrado nos tutoriais anteriores, exceto um único componente, o qual será explicado em seguida:

1. O componente *FutureBuilder()* é responsável por criar um *widget* de acordo com o último snapshot disponível. O *builder* não pode ser vazio:

```
Widget build(BuildContext context) { 
   return FutureBuilder( 
     future: Firebase.initializeApp(),
      builder: (context, snapshot) { 
       if (snapshot.hasError) { 
        return Scaffold( 
           body: Center(child: Text(snapshot.error.to
String())));
       }
```
# **2 TodoList()**

```
import 'package:app_crud_2/loading.dart'; 
import 'package:app_crud_2/model/todo.dart';
import 'package:app_crud_2/services/database_services.dart';
import 'package:flutter/material.dart';
```

```
class TodoList extends StatefulWidget { 
  @override 
   _TodoListState createState() => _TodoListState();
}
```

```
class _TodoListState extends State<TodoList> { 
  bool isComplete = false; 
  TextEditingController textTitleController = TextEditingController();
  @override 
  Widget build(BuildContext context) { 
   return Scaffold( 
    appBar: AppBar( 
     title: Text( 
       "Coisas a Fazer", 
       style: TextStyle( 
         fontSize: 30, fontWeight: FontWeight.bold, color: Colors.w
hite),
     ),
     backgroundColor: Colors.blue, 
    ),
    body: SafeArea( 
     child: StreamBuilder<List<Todo>>( 
        stream: DatabaseService().listTarefas(),
        builder: (context, snapshot) { 
         if (!snapshot.hasData) { 
          return Loading();
         }
```

```
 List<Todo> tarefas = snapshot.data; 
        return Padding( 
         padding: EdgeInsets.all(25),
         child: Column( 
          crossAxisAlignment: CrossAxisAlignment.start, 
          children: [ 
           SizedBox(height: 20),
           Expanded( 
            child: ListView.separated( 
             separatorBuilder: (context, index) => Divider(),
             shrinkWrap: true, 
             itemCount: tarefas.length, 
             itemBuilder: (context, index) { 
              return Dismissible( 
               key: Key(tarefas[index].title), 
               background: Container( 
                 padding: EdgeInsets.only(left: 20),
                 alignment: Alignment.centerLeft, 
                 child: Icon(Icons.delete),
                color: Colors.red, 
 ),
               onDismissed: (direction) async { 
                await DatabaseService()
                   .removeTarefa(tarefas[index].uid);
 },
               child : ListTile( 
                 onTap: () {
                   DatabaseService()
                     .completeTarefa(tarefas[index].uid);
 },
          leading : Container( 
                   padding : EdgeInsets.all(2), 
                   height: 30, 
                   width: 30, 
                   decoration: BoxDecoration( 
                    color: Theme.of(context).primaryColor, 
                    shape: BoxShape.circle, 
 ),
                   child : tarefas[index].isComplete 
                     ? Icon( 
                       Icons.check, 
                       color : Colors.white, 
 ) 
                      : Container(),
 ),
                  title: Text( 
                   tarefa:[index].title, 
                   style: TextStyle( 
                     fontSize: 20, 
                     fontWeight : FontWeight.w500),
                  )),
              );
             },
```

```
 ),
    floatingActionButtonLocation: FloatingActionButtonLocation.c
enterFloat,
```
),

 ) ], ), ); }),

floatingActionButton: *FloatingActionButton*( child: *Icon*(*Icons*.add), backgroundColor: *Theme*.of(context).primaryColor, onPressed: () { showDialog( context: context, child: *SimpleDialog*( contentPadding: *EdgeInsets*.symmetric( vertical: 20, horizontal: 25, ), shape: *RoundedRectangleBorder*( borderRadius: *BorderRadius*.circular(20), ), title: *Row*( children: [ *Text*( "Adicionar Tarefa", style: *TextStyle*(fontSize: 20), ), *Spacer*(), *IconButton*( icon: *Icon*( *Icons*.cancel, color: *Colors*.grey, size: 30, ), onPressed: () => *Navigator*.pop(context), ) ], ), children: [ *Divider*(), *TextFormField*( controller: textTitleController, style: *TextStyle*(fontSize: 20, height: 1.5), autofocus: true, decoration: *InputDecoration*( hintText: "Fazer o app número 4", border: *InputBorder*.none), ), *SizedBox*(

```
 height: 20, 
 ),
```
# **ii DatabaseService**

import 'package:cloud\_firestore/cloud\_firestore.dart'; import 'package:app\_crud\_2/model/todo.dart';

```
class DatabaseService { 
 CollectionReference tarefaCollection = 
    FirebaseFirestore.instance.collection("Tarefas");
```
 *Future* createnewTarefa(*String* title) async { return await tarefaCollection.add({"title": title, "isComplete": false}); }

 *Future* completeTarefa(uid) async { await tarefaCollection.doc(uid).update({"isComplete": true}); }

```
 Future removeTarefa(uid) async { 
 await tarefaCollection.doc(uid).delete();
 }
```
 *List*<*Todo*> tarefafromFirestore(*QuerySnapshot* snapshot) { if (snapshot  $!=$  null) { return snapshot.docs.map((e) { return *Todo*( isComplete: e.data()["isComplete"], title: e.data()["title"], uid: e.id); }).toList(); } else { return null; } }

```
 Stream<List<Todo>> listTarefas() { 
   return tarefaCollection.snapshots().map(tarefafromFirestore);
 } 
}
```
# **iii Model**

class *Todo*{ *String* uid; *String* title; *bool* isComplete;

 *Todo*({*this*.uid,*this*.title,*this*.isComplete}); }

```
 height: 50, 
 width: MediaQuery.of(context).size.width, 
 child: FlatButton( 
   shape: RoundedRectangleBorder( 
    borderRadius: BorderRadius.circular(20),
   ),
 onPressed: () async { 
    if (textTitleController.text.isNotEmpty) { 
     await DatabaseService()
       .createnewTarefa(textTitleController.text.trim());
     setState(() { 
      textTitleController.text = "";
```
*SizedBox*(

*Navigator*.pop(context);

child: *Text*("Adicionar à lista")),

**i Informações** 

});

}

 $\}$ ,

 $\overline{\phantom{a}}$  ], ), ); }, ), ); } }

O conteúdo encontrado no *Todo.List()* é refere-se, basicamente, na definição do layout em questão e a conexão ao banco de dados.

No entanto, as funções da classe *DatabaseService()* estão-se em um arquivo denominado *DatabaseService()*, localizado em outra pasta, a *services*.

Por fim, o modelo *Todo*, o qual é uma classe, fica na pasta *model*.

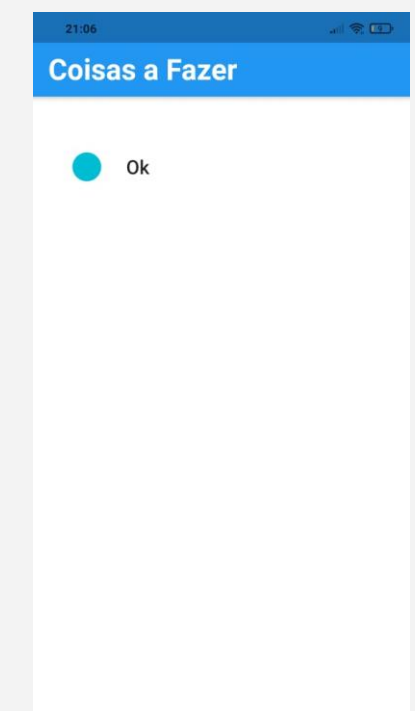

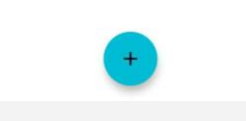

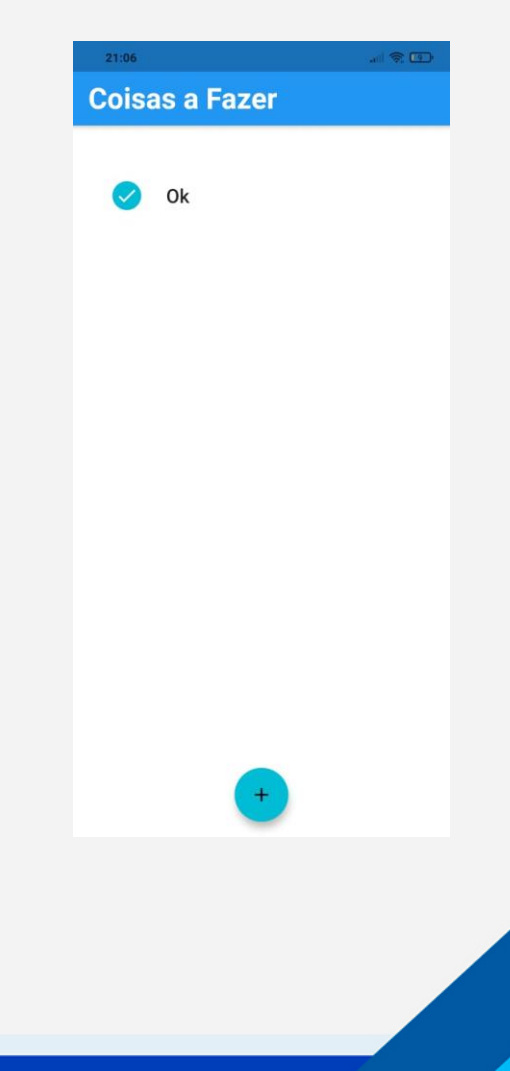

**3 Adendo** 

> É muito importante que não seja esquecido de adicionar as informações a respeito das versões do *cloud firebase* no *pubspec.yaml*.

A seguir encontra-se a maneira como o fizemos:

dependencies: flutter: sdk: flutter

# The following adds the Cupertino Icons font to your application.

 # Use with the CupertinoIcons class for iOS style icons.

> Cupertino\_icons: ^0.1.3 cloud firestore: ^0.16.0 firebase\_core: ^0.7.0

> Por fim , é importante lembrar que as instruções de como integrar o *firebase* no projeto são obtidas a partir da criação do próprio banco no *firebase*.

> Ademais, caso o programa não rode após a utilização deste guia, é recomendado mudar o campo *minSdkVersion* para 21 no arquivo *build.grandle*, localizado na pasta *app*.

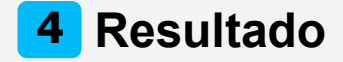

A seguir, encontram-se uma capturas de tela do aplicativo rodando.

Vale ressaltar que ao iniciar o programa, apresentou-se algumas travas, no entanto, após o aplicativo voltar a funcionar, nenhum outro transtorno foi observado.

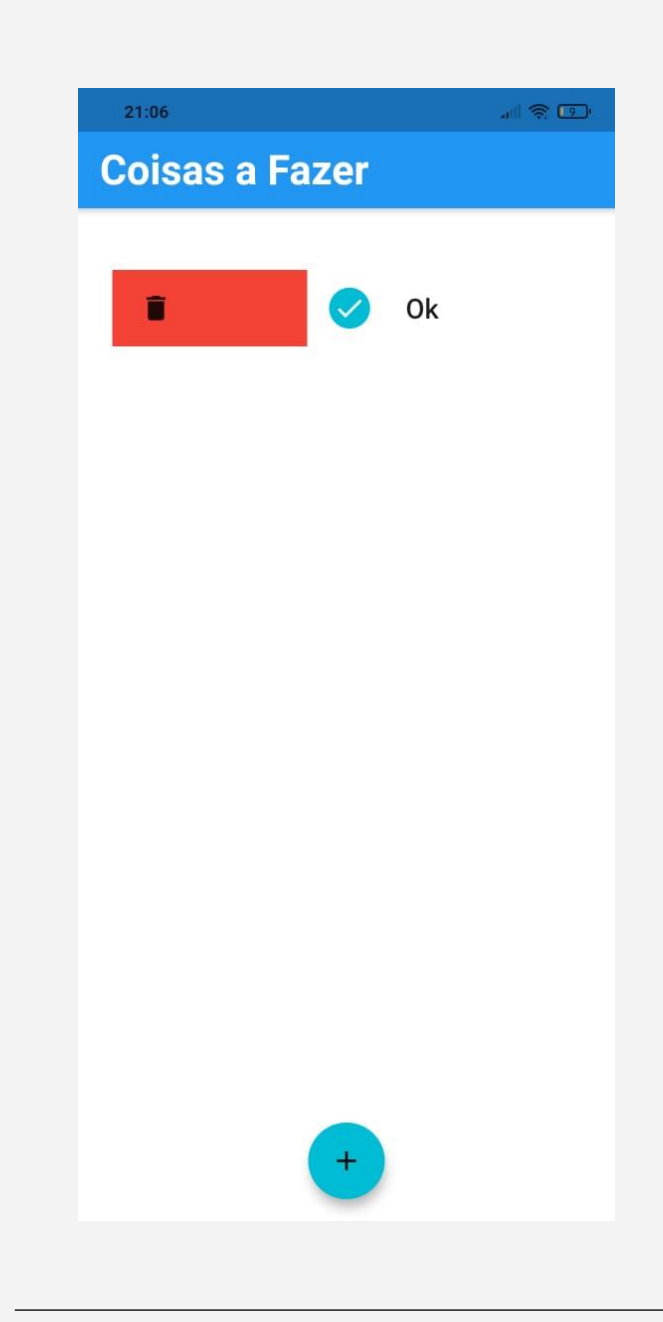

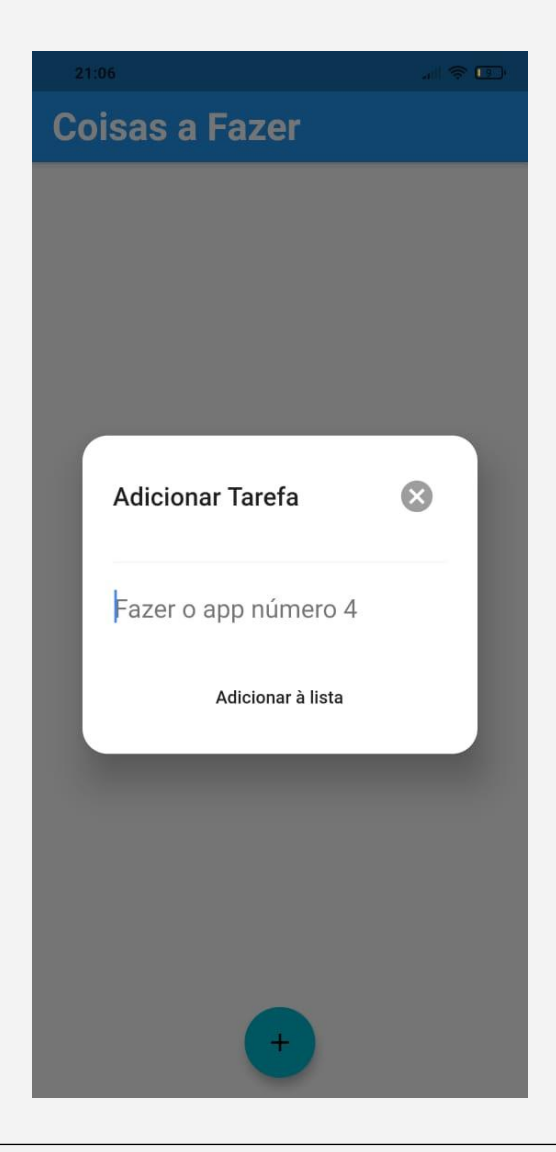

## **Projeto de Sistemas**

Alexandre Siqueira Souza Costa - 179048X Davi Fagundes Ferreira da Silva - 179082X Fernanda da Silva Rezende - 1790366 Gabriela Alves Silva de Carvalho - 1990799 Juliana Almeida Santos - 1790048 Júlio Cesar Oliveira da Silva - 1790021 Marina Cova Lacerda - 1690264 Rayssa Oliveira Santos - 1790153 Rebecca Loiola Messali - 179034X Reginaldo Beserra de Lima Filho - 1690884 Stefany Tam Pereira Mendes – 1790251